## **How to Find Documents After Approval**

After logging into Cayuse, Select Human Ethics from the Products drop-down.

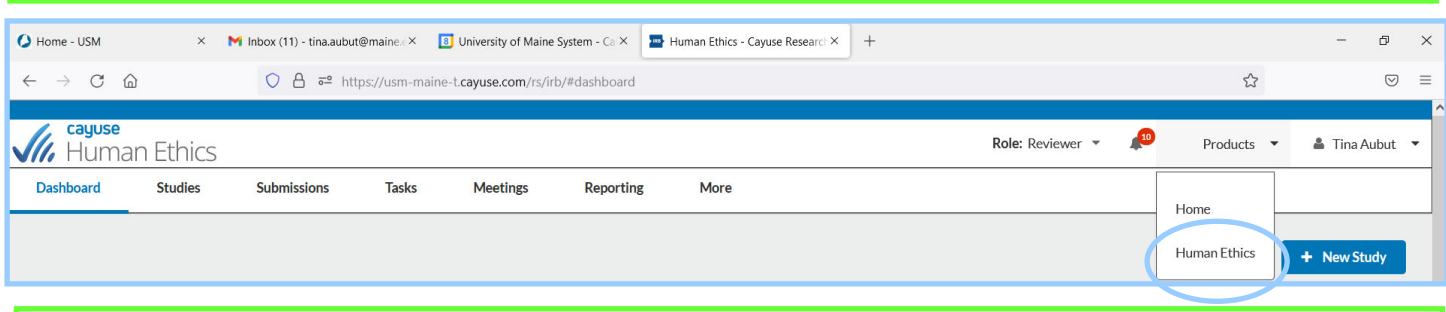

Scroll down to Approved studies, click on the study you want.

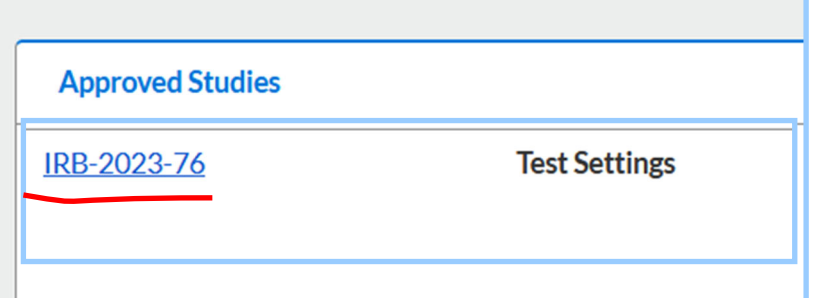

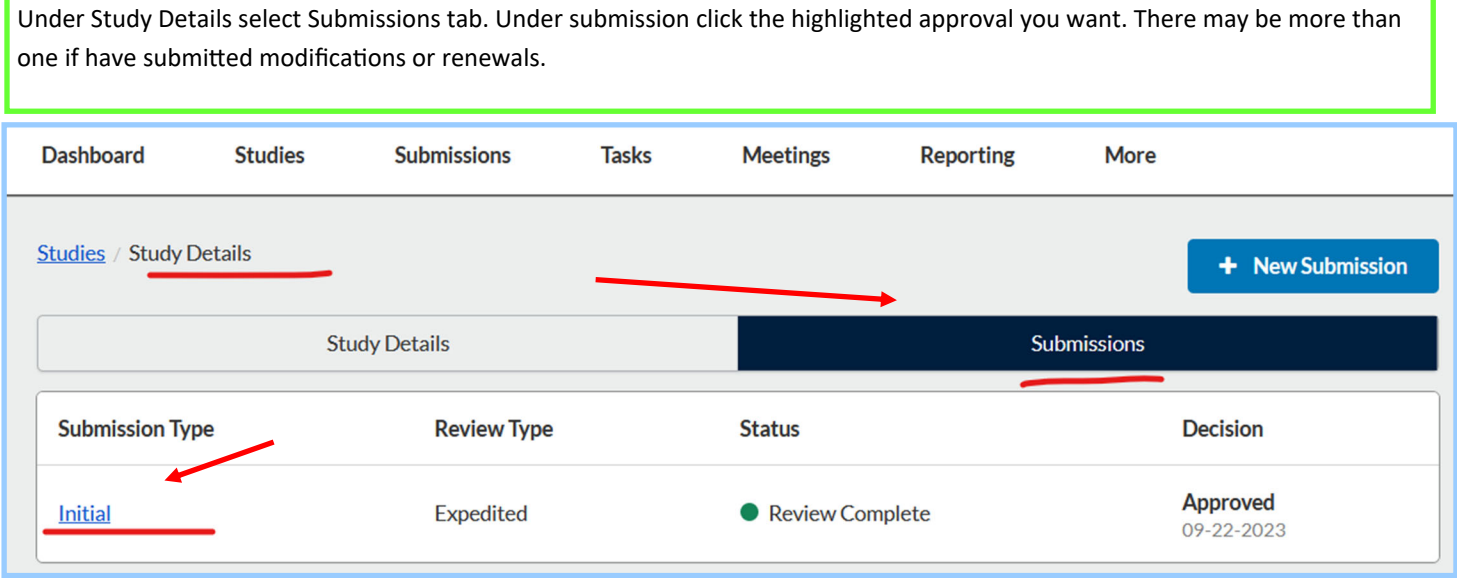

Scroll down a bit and you will find your approval under Letters and Attachments will have the stamped consent document (s). Please contact usmorio@maine.edu if this is not the case.

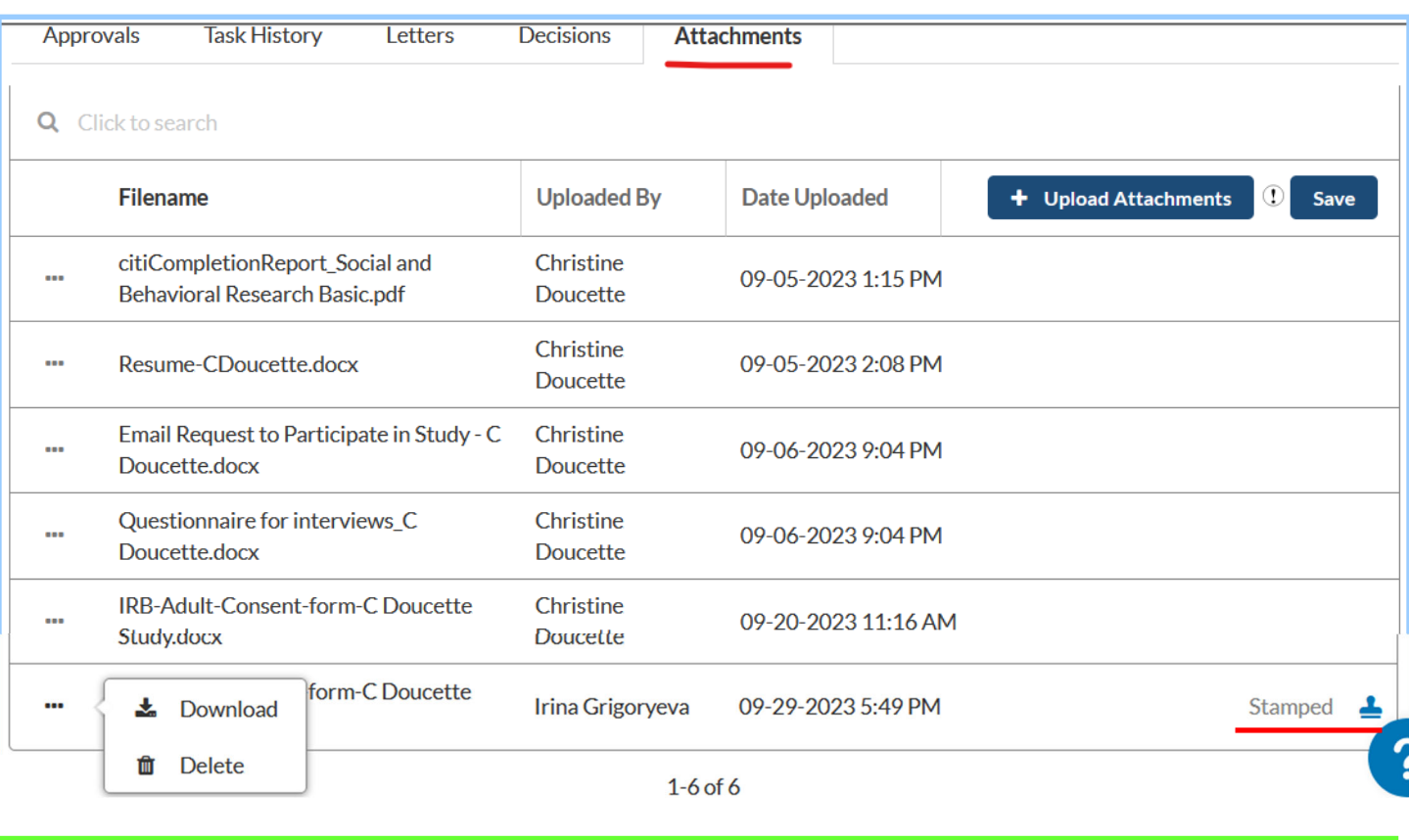

Click the 3 dots to the left to download.